# フレッツISDN 接続設定ガイド

#### 接続設定、接続手順 Windows

#### ■STEP1

デスクトップにある「マイ コンピュータ」を ダブルクリックします。

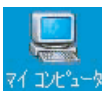

#### ■STEP2

「マイ コンピュータ」内にある「ダイヤルアッ プ ネットワーク」をクリックします。

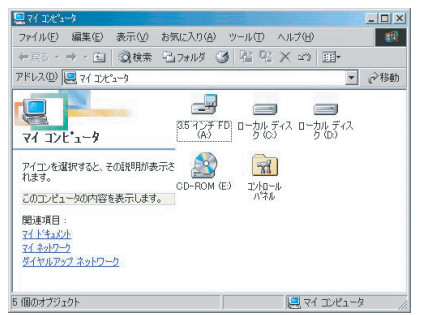

### ■STEP3

「新しい接続」アイコンをダブルクリックしま す。

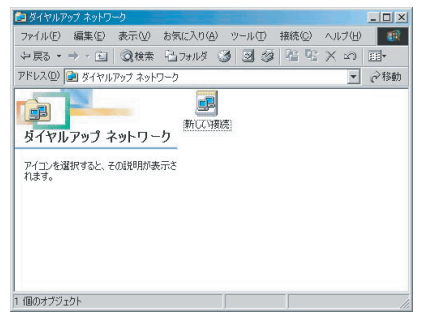

#### ■STEP4

「新しい接続」ダイヤログが表示されますので、 接続設定につける名前を入力し、「モデムの選 択(D)」ではお使いの機器を選択します。

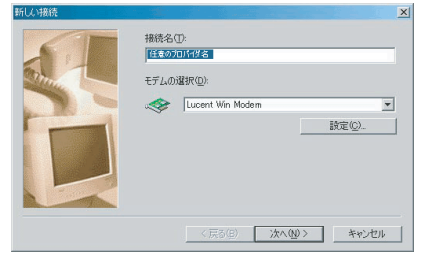

#### 「電話番号(T)」に1492と入力します。 ■STEP5

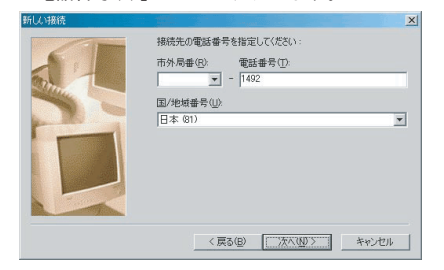

#### ■STEP6

#### [完了]ボタンをクリックします。

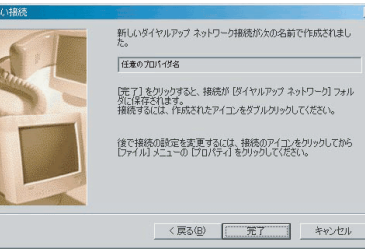

#### ■STEP7

「ダイヤルアップ ネットワーク」内に設定を ー・フー・ルクラン インディング プロームへこう をダブルクリックします。

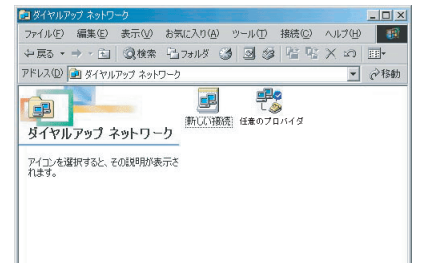

## 2 個のオブジェクト ■STEP8

「接続」ウィンドウが表示されますので、お客 …………<br>様のアカウント設定情報を入力します。

ユーザ名:接続アカウントID パスワード:パスワード パスワードの保存:チェック 入力した内容を確認し、[接続]ボタンをクリッ クします。

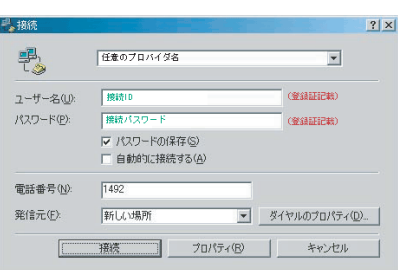

# 接続設定、接続手順 Macintosh

#### ■STEP1

[アップルメニュー]から[コントロールパネル] の中の[リモートアクセス]を選択します。

#### ■STEP2

「リモートアクセス」ウィンドウが表示されま すので、お客様のアカウント設定情報を入力し ます。

名前:接続アカウントID パスワード:パスワード パスワードを保存:チェック 電話番号:1492

#### 入力した内容を確認し、[接続]ボタンをクリッ クします。

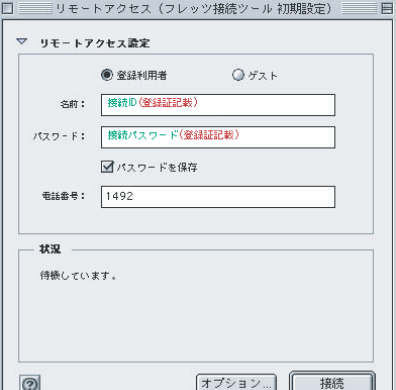

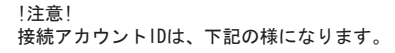

●フレッツISDNプラン 接続アカウントID@fia.nils.jp

●フレッツISDNパックプラン 接続アカウントID@fib.nils.jp

※この接続設定ガイドは、1台のパソコンを ADSLモデムと接続するときのものです。

※パソコンを2台以上で接続する場合は、別 途ルータ、ハブ等の機器が必要になります。 なお、設定方法は機器付属のマニュアルを ご覧ください。

※このWindowsの設定ガイドはWindows Meに なります。その他OSをお使いの場合は、各 OSのマニュアルをご覧ください。